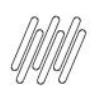

# **01. VISÃO GERAL**

Ao clicar no ícone de **lápis** para começar a inserir dados no seu relatório, a tela de edição será exibida. Ao acessar a coluna **Ferramentas** é possível editar a métrica clicando com o botão direito do mouse. Um menu se abrirá e um exemplo de alteração é a forma de visualização. As opções disponíveis neste exemplo são: classificação **Crescente** ou **Decrescente.**

#### **IMPORTANTE!**

As opções podem mudar dependendo da métrica.

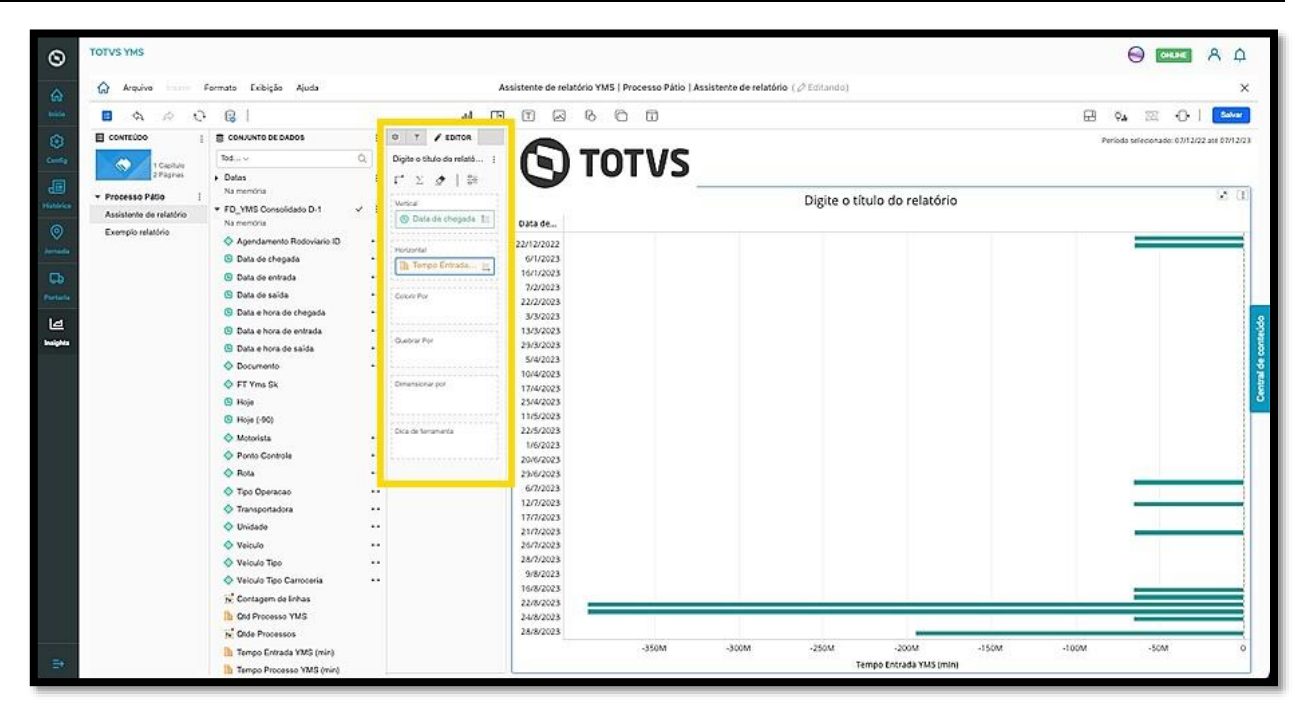

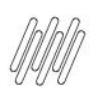

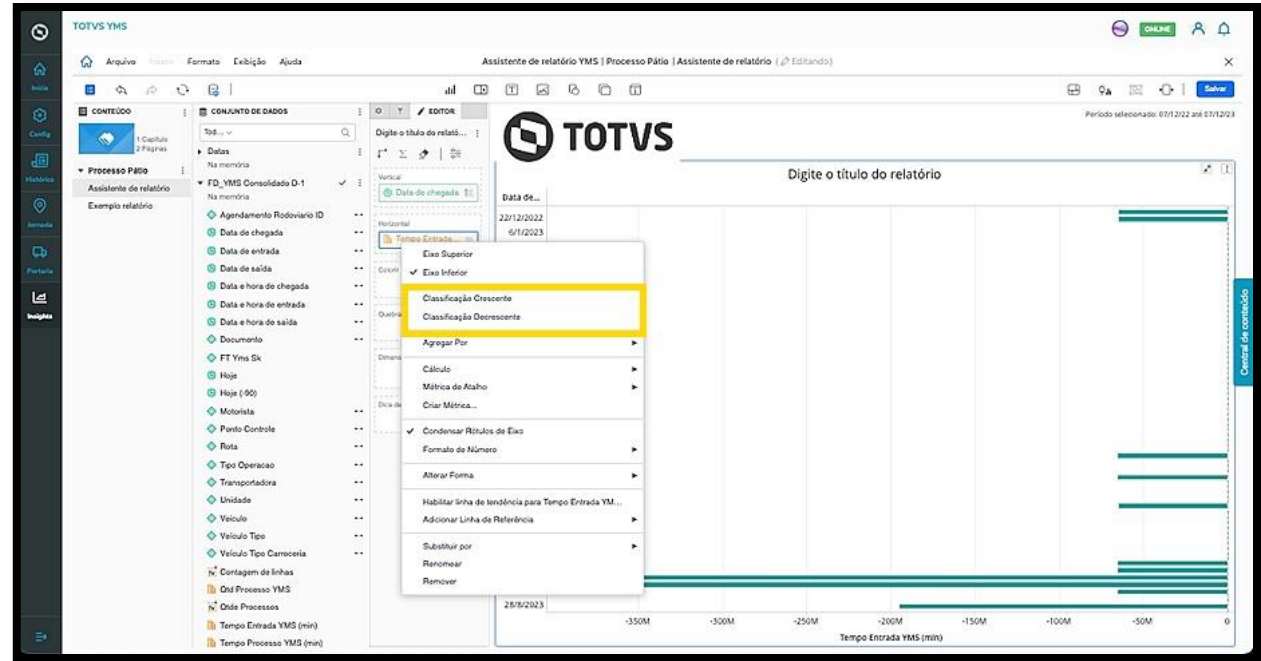

O clique na opção **Classificação Crescente** organiza a visualização do gráfico de maneira automática.

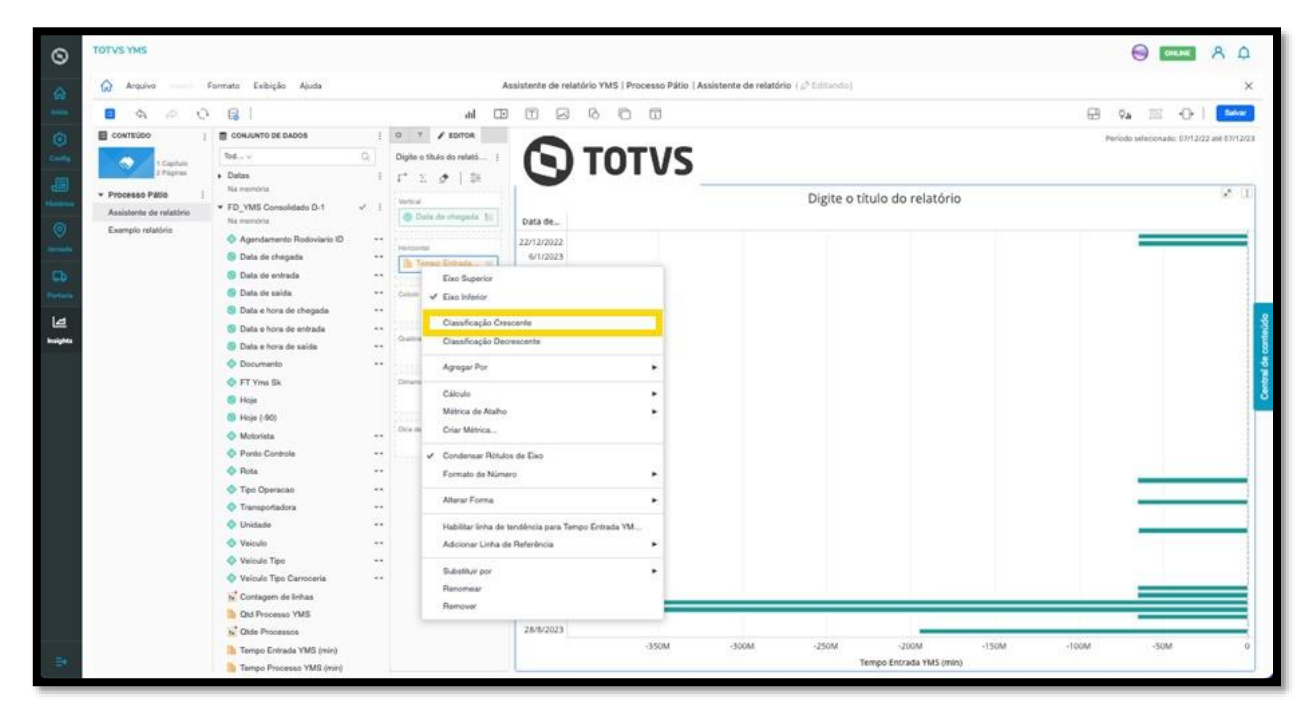

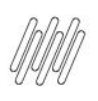

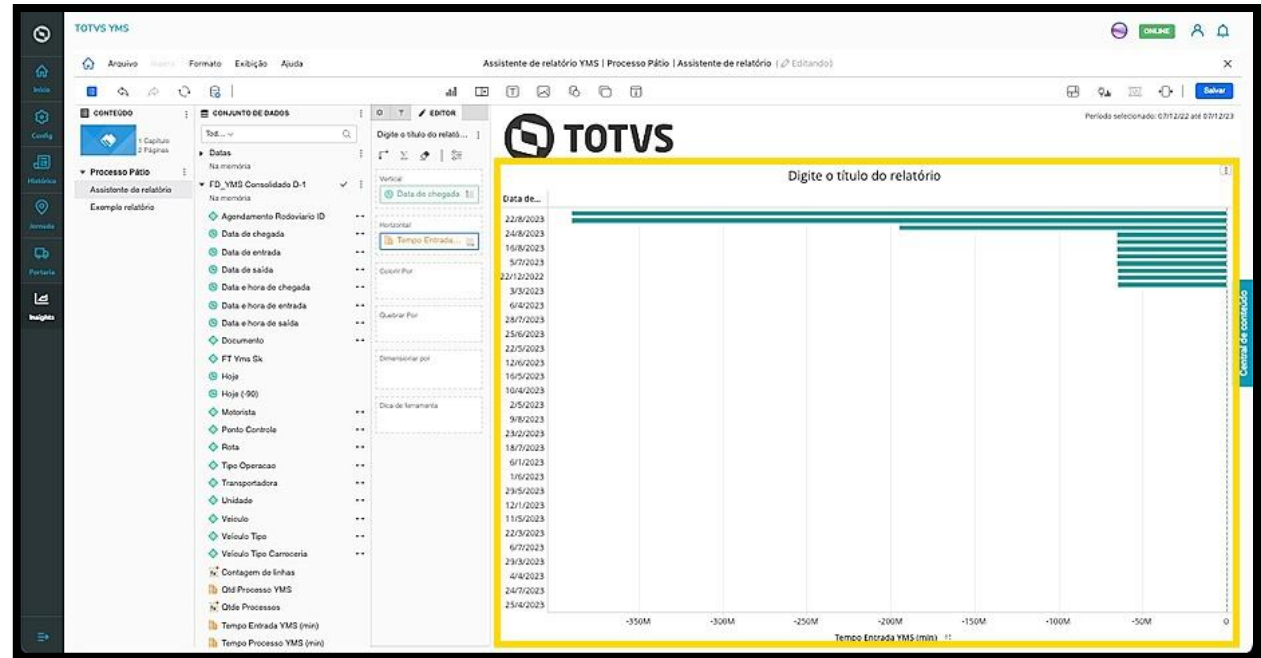

A opção **Métrica de Atalho** permite adicionar uma nova métrica ao relatório, com base nas métricas iniciais que já estão presentes.

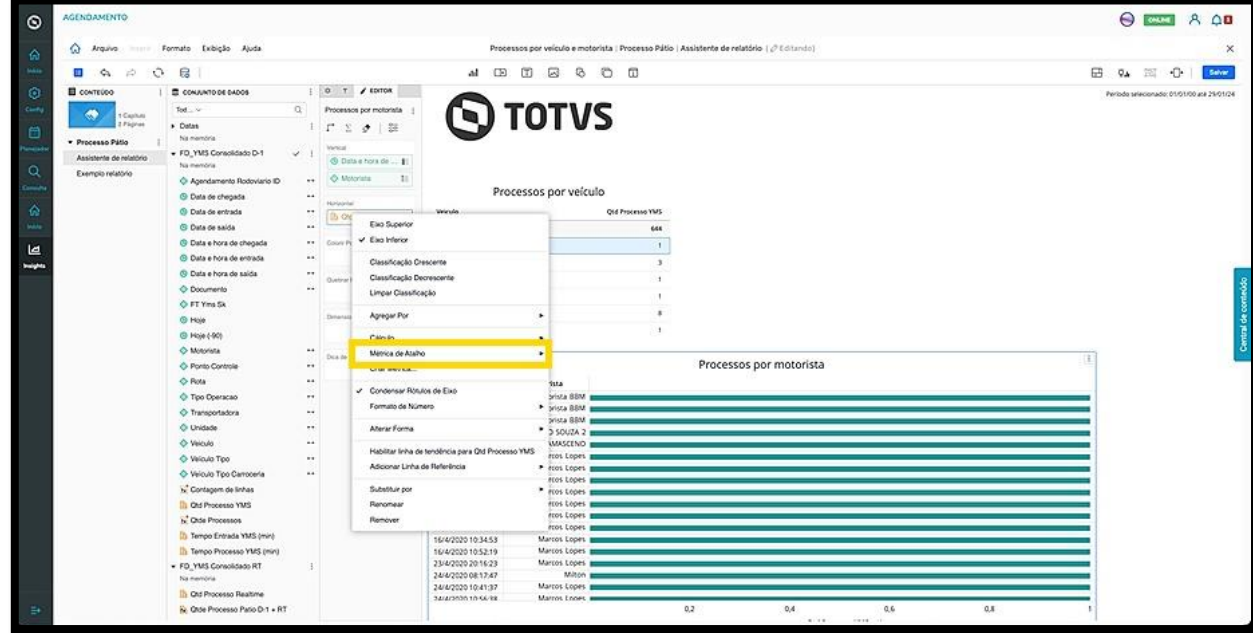

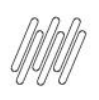

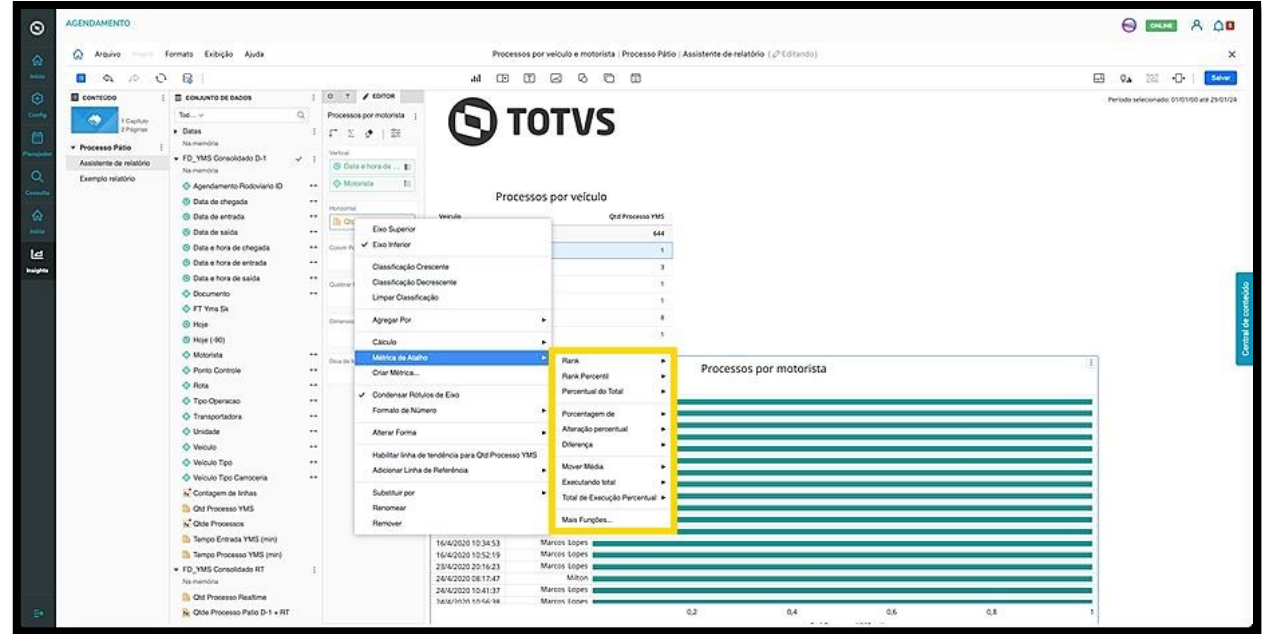

Ao selecionar uma opção, informe as condicionais que deseja e clique em **OK** para aplicar.

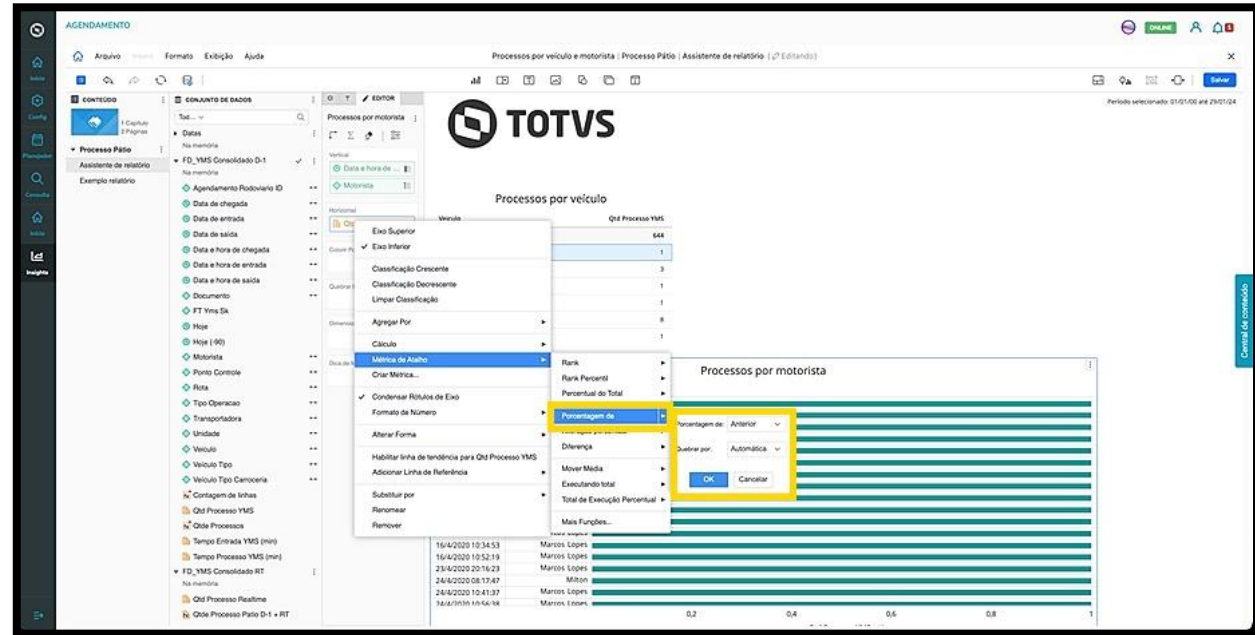

O clique na opção **Criar Métrica** abre uma nova tela que permite gerar uma nova métrica derivada da métrica que já existe no relatório.

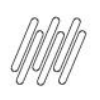

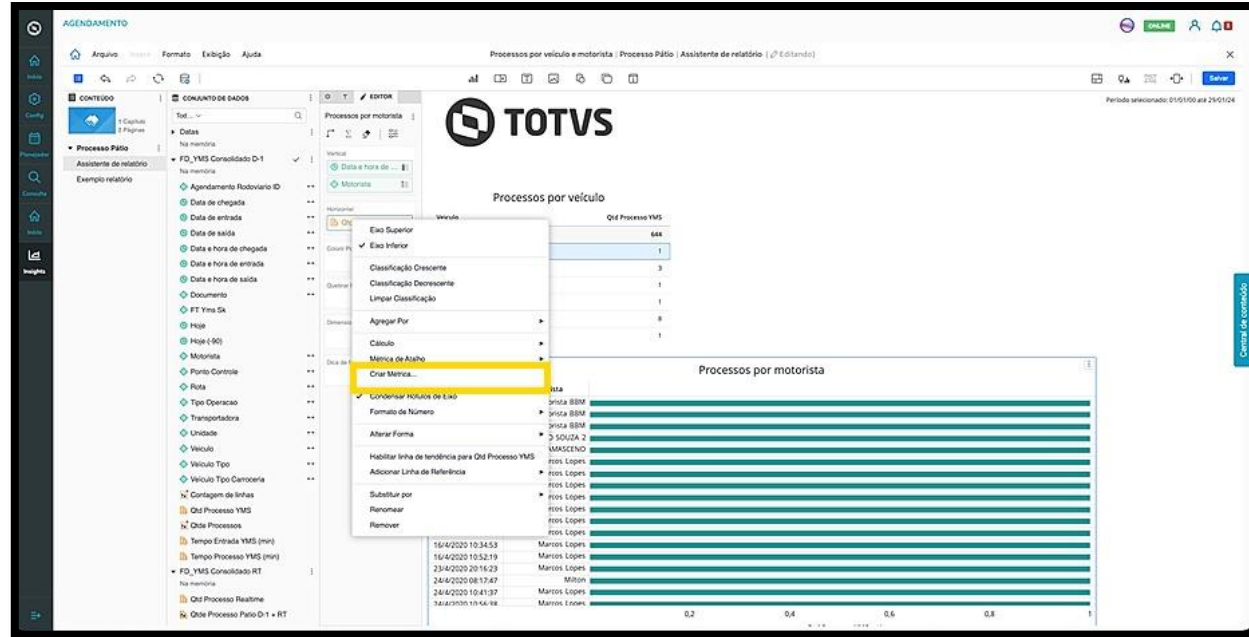

Para localizar uma função utilize a lista, informe o seu nome na barra de pesquisa ou selecione uma categoria no menu do lado direito.

Para selecionar uma função, basta clicar nela.

Aqui, existem dois cenários:

Caso selecione uma **função de agregação** (ou seja, função de agrupamento), como **Primeiro, Máximo** ou **Soma,** os campos **Nível** e **Filtro** aparecerão abaixo de **Parâmetros da Função.** É possível definir os parâmetros de função como se todos os valores do cálculo devessem ser utilizados ou como se o cálculo deva ser realizado usando apenas valores exclusivos.

Clique em **Parâmetros da Função**, selecione as opções apropriadas para definir os parâmetros e clique em **OK.**

Por padrão, a função é calculada no nível dos atributos da visualização na qual a métrica está inserida.

É possível especificar os atributos a serem utilizados no cálculo da métrica, independentemente do que está contido em qualquer visualização na qual a métrica é colocada. Para alterar o nível, selecione um atributo de **Nível** suspenso. Você também pode adicionar vários atributos e adicionar uma filtragem avançada à sua métrica. Para isso, basta clicar em **Adicionar Filtro** para abrir a caixa de diálogo **Nova Qualificação.**

Ao finalizar, clique em **Salvar**.

 Caso selecione uma **função de não agregação,** como funções de **mineração de dados, data, OLAP** e **classificação**, aparecerão opções que permitem definir os valores de entrada (ou seja, argumentos) para a função, bem como, quaisquer parâmetros que determinem o comportamento da função.

Neste caso, após incluir as definições necessárias, clique em **Salvar**.

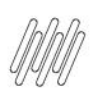

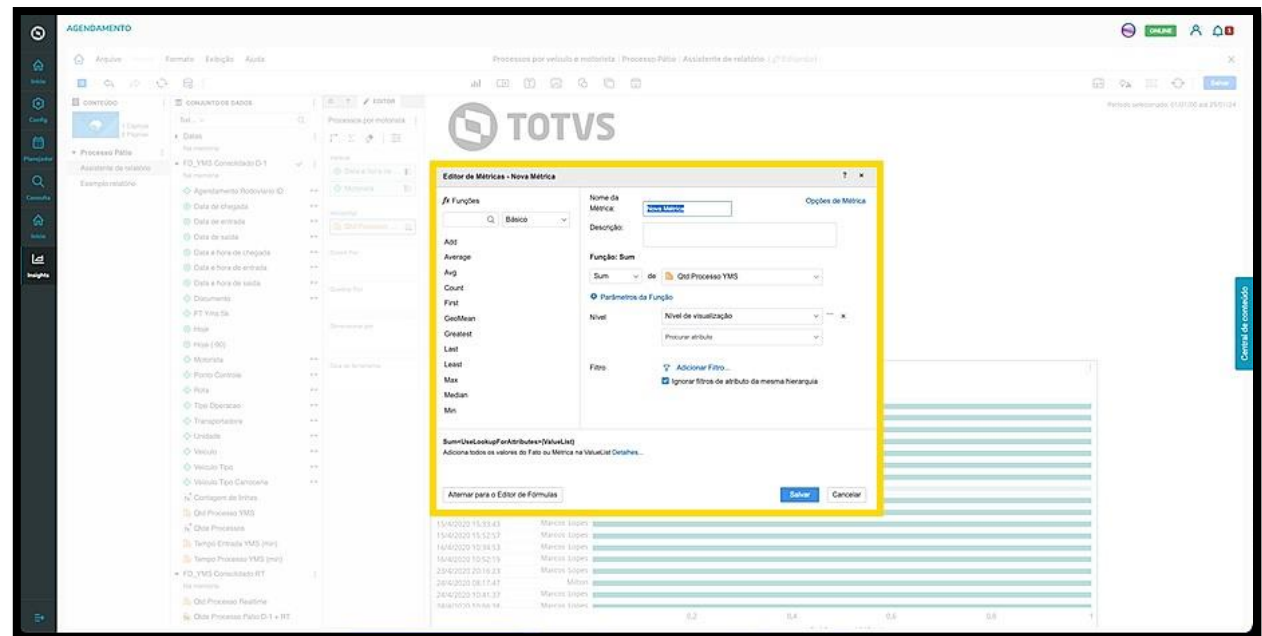

A opção **Habilitar Linha de Tendência** permanece disponível para as métricas que possuem valores numéricos em pelo menos um eixo.

A linha de tendência, gerada pelo *Insights,* representa as tendências dos seus dados e pode ser utilizada para prever valores futuros.

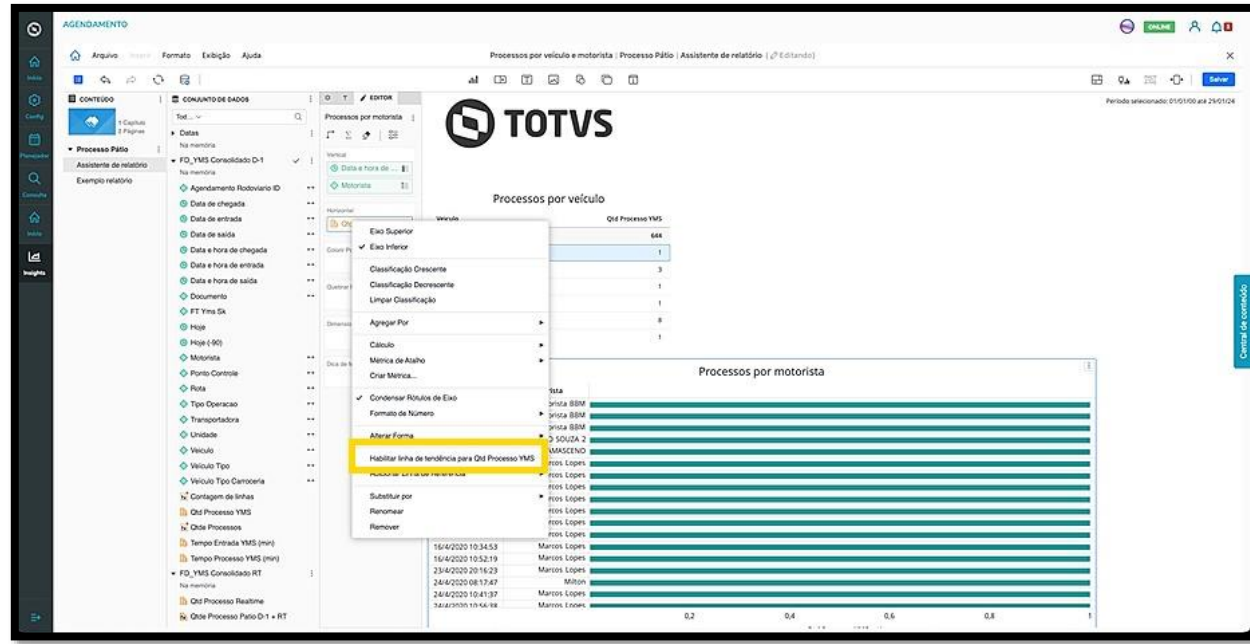

Ao clicar, ela será habilitada e uma nova opção aparecerá no menu: **Editar Linha de Tendência.**

Ao clicar nessa opção, a coluna de **Ferramentas** exibirá as opções para edição na aba **Formato.**

Para editar, também é possível clicar com o botão direito na própria linha de tendência, assim que ela for exibida, e selecionar **Formato.**

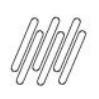

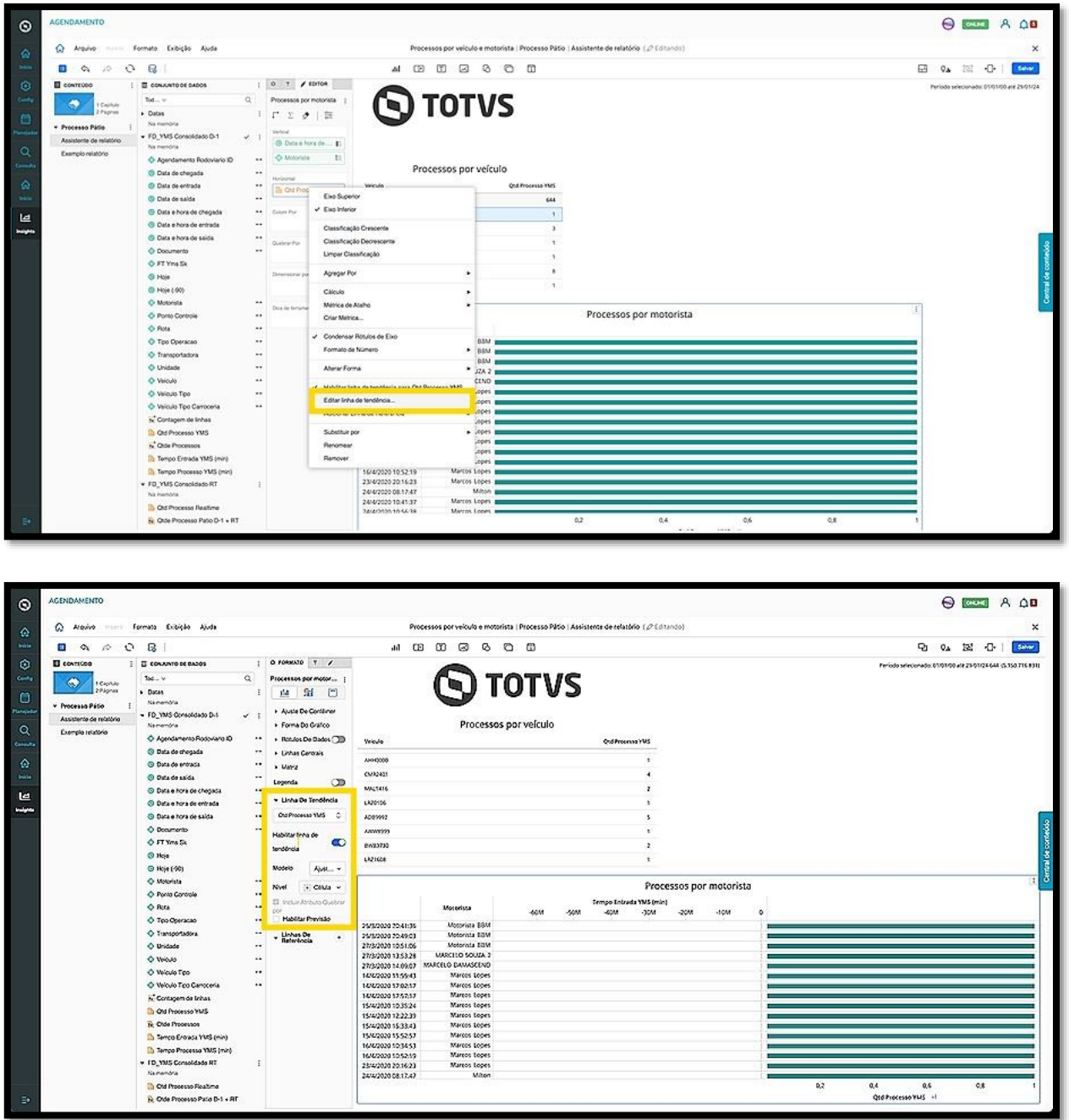

A opção **Adicionar Linha de Referência** permite que você inclua uma linha vertical ou horizontal no gráfico para comparar, referenciar ou medir os valores dos dados exibidos na tela.

Ao passar o mouse pela opção, um menu com as opções de linha é exibido para que você selecione aquela que deseja.

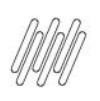

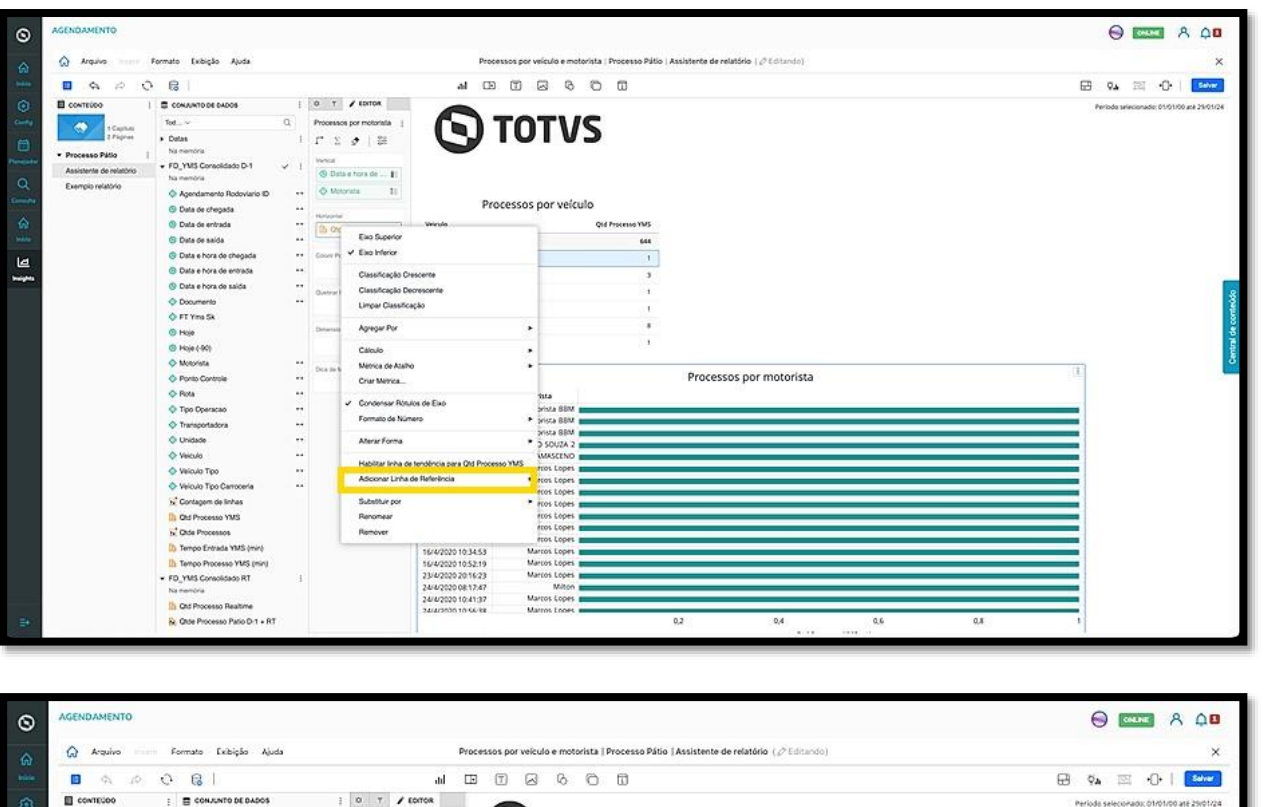

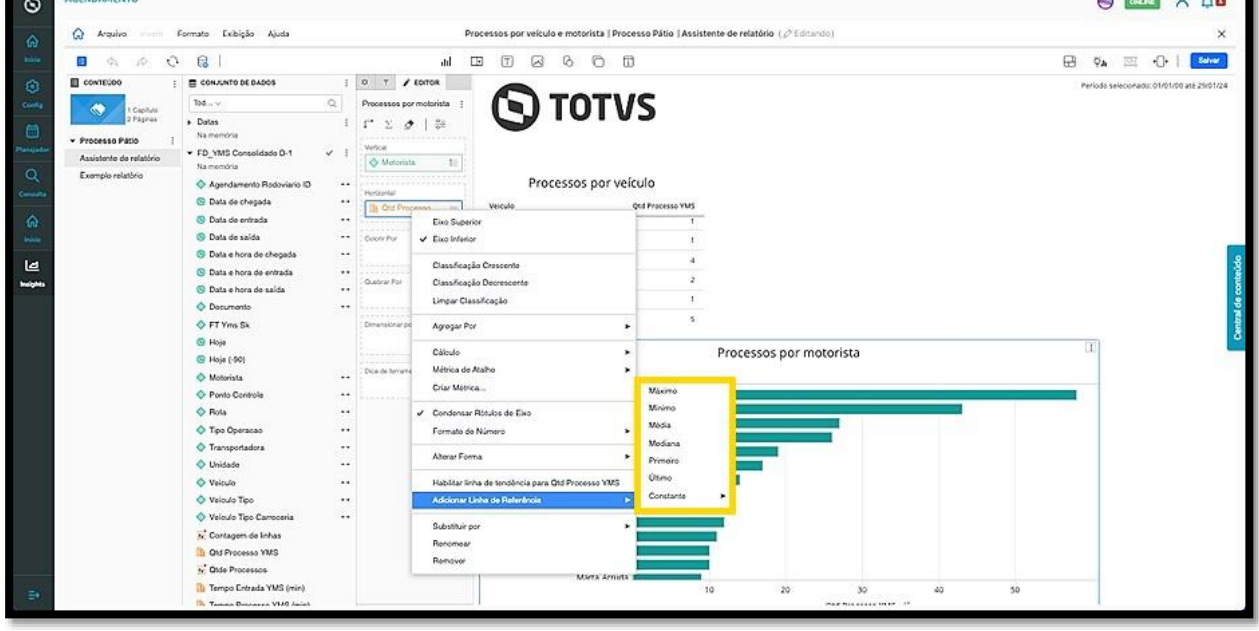

As opções para a linha de referência são:

- **Máximo:** exibe a linha de referência no nível do ponto de dados mais alto do gráfico.
- **Mínimo:** exibe a linha de referência no nível do ponto de dados mais baixo do gráfico.
- **Média:** exibe a linha de referência no valor médio de todos os pontos de dados do gráfico.
- **Mediana:** exibe a linha de referência no valor mediano de todos os pontos de dados do gráfico.
- **Primeiro:** exibe a linha de referência no primeiro ponto de dados plotado no gráfico.
- **Último:** exibe a linha de referência na altura do último ponto de dados plotado no gráfico.
- **Constante:** exibe uma linha de referência com um valor personalizado.

Após informar o valor, clique em **OK**.

Ao selecionar, a linha de referência será exibida no gráfico. Caso queira, é possível adicionar mais de uma de diferentes tipos.

Para editar a linha, clique nela com o botão direito e selecione **Formatar** ou acesse a aba **Formato,** na coluna **Ferramentas** e encontre a área de **Linhas de Referência**.

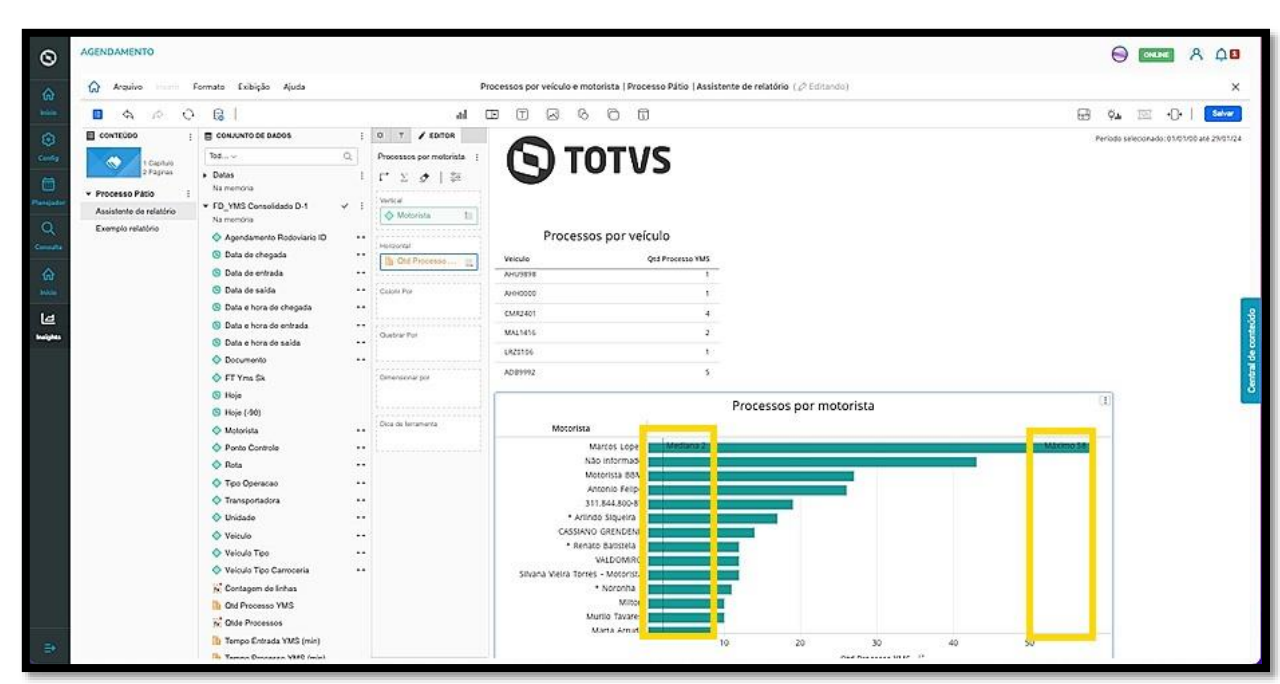

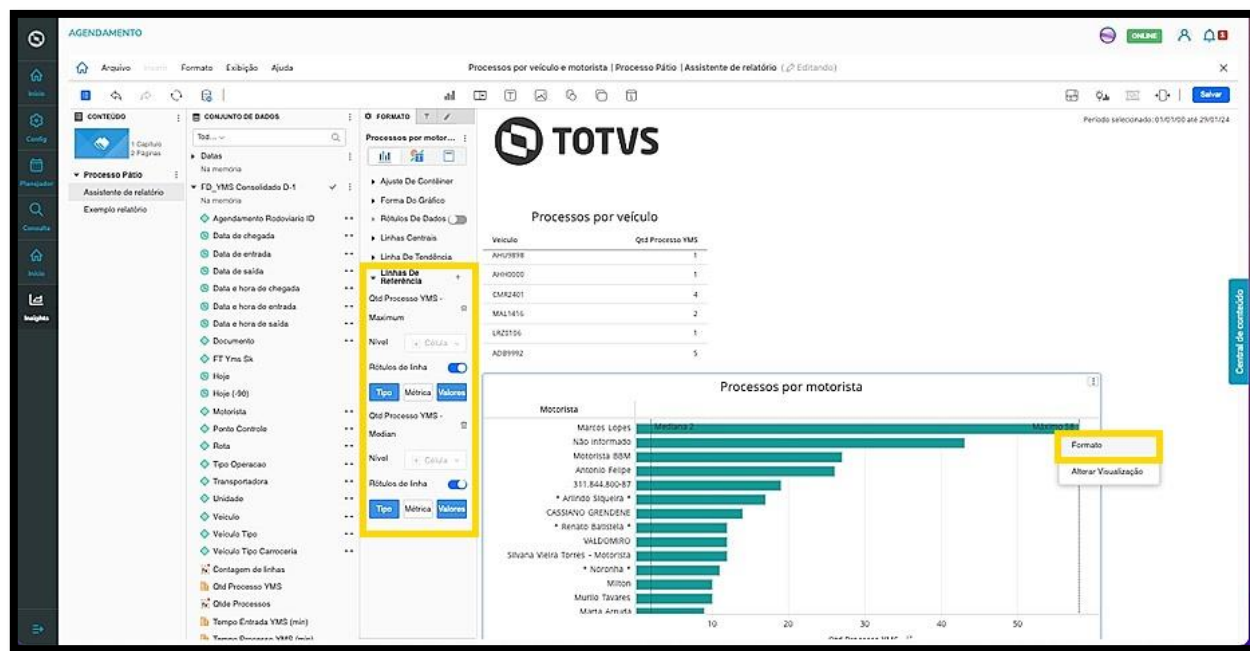

Para alterar o título, além de ajustar no próprio relatório, você pode clicar em **Digite o título do relatório**, na coluna **Ferramentas.**

 $\odot$ 

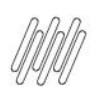

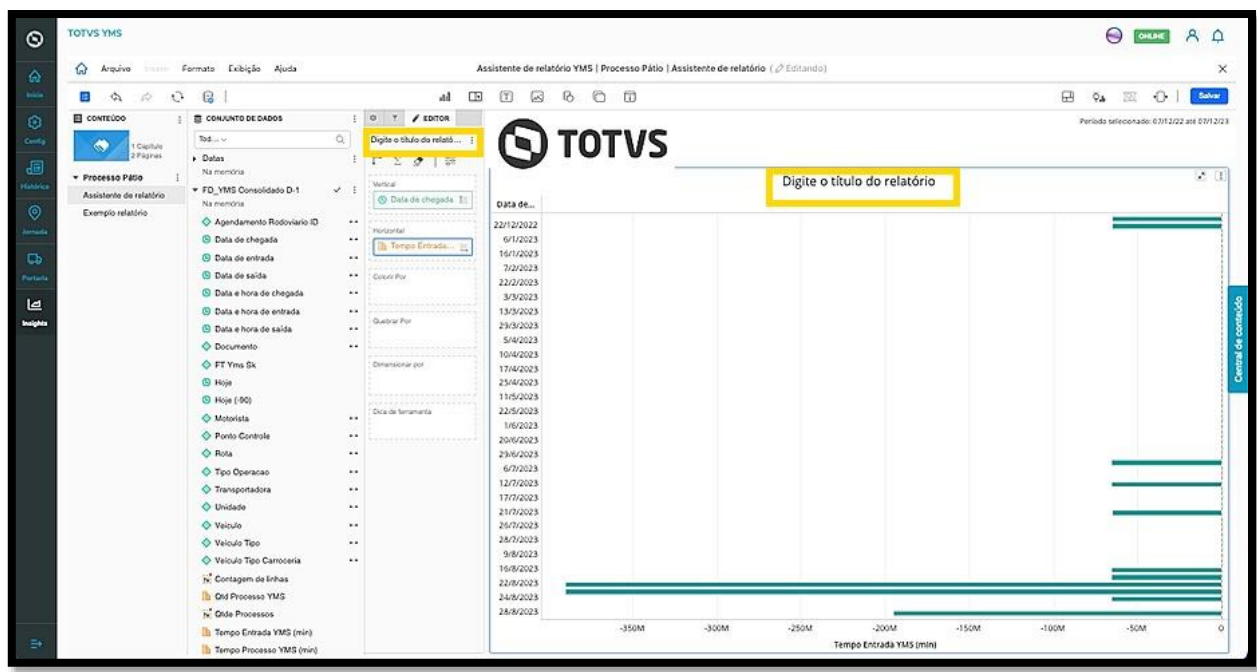